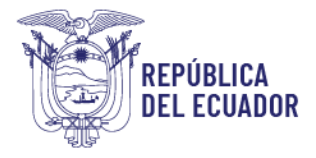

# **MANUAL DE USO PARA USUARIOS INTERNOS - TÉCNICOS MÓDULO CERTIFICACIÓN FITOSANITARIA**

El módulo de certificación fitosanitaria está desarrollado en el Sistema GUIA de AGROCALIDAD, el cual permite a los Solicitantes CFE, Exportador, Agencias de carga y exportadores bananeros registrados en el sistema poder realizar solicitudes de Certificados Fitosanitarios de Exportación para los productos de musáceas y a los Técnicos de la Agencia poder revisar y aprobar las solicitudes de certificación enviadas por los operadores.

Para la emisión de un **Certificado fitosanitario de exportación**, la Agencia requiere que los exportadores previamente hayan realizado su solicitud de inspección del producto a exportar, para el caso de productos de Musáceas las solicitudes de inspección tienen que estar aprobadas. Así mismo, es necesario que tengan aprobado su Registro de Operador de Comercio Exterior (Formulario 101-001) en ECUAPASS, con la operación exportación para el producto y país que deseen exportar.

Para la emisión de un Certificado fitosanitario de exportación, la Agencia requiere que los técnicos previamente hayan realizado la configuración de los productos, requisitos fitosanitarios y de tránsito en el Sistema GUIA.

#### Requisitos previos:

- Contar con la firma electrónica PFX, la cual deberá ser cargada en el Sistema GUIA en el módulo Firma electrónica.
- Solicitar por GLPI la habilitación del módulo Certificación Fitosanitaria.

### PASOS A SEGUIR PARA ACCEDER AL MÓDULO "Certificación Fitosanitaria" y realizar la Revisión documental:

1. Ingreso al Sistema GUIA:

Ingresar al siguiente enlace[: https://guia.agrocalidad.gob.ec/](https://guia.agrocalidad.gob.ec/) Ingresar sus datos de acceso: usuario y clave.

2. Acceder a la sección izquierda "Mis programas", aquí se despliegan todos los módulos habilitados, buscar el módulo "Certificación fitosanitaria".

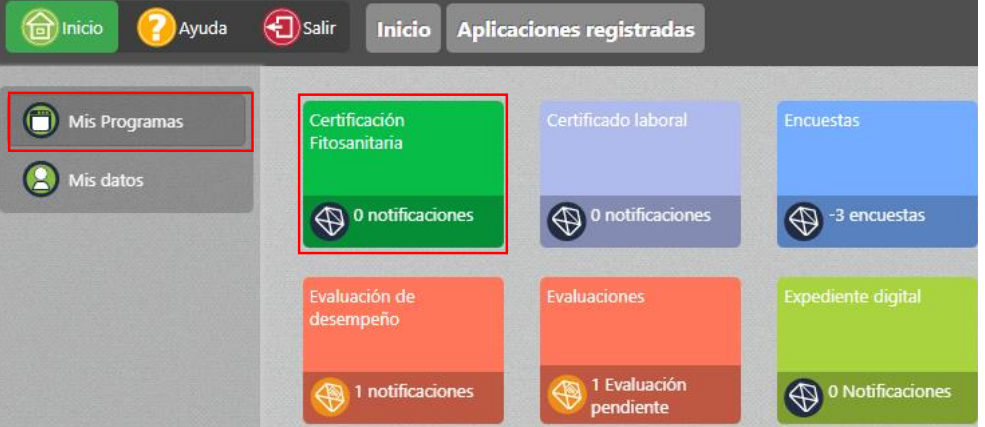

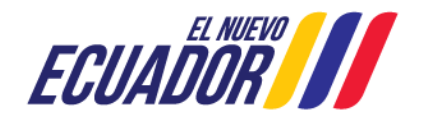

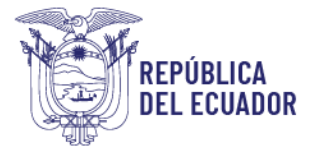

a. Al acceder al módulo "Certificación fitosanitaria", en la sección izquierda tendrá habilitadas dos opciones:

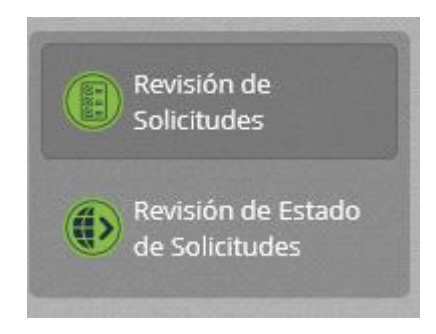

- Revisión de Solicitudes, mediante esta opción se podrá realizar la búsqueda de solicitudes en estado Revisión documental, Subsanado, Revisión documental reemplazo y revisar e ingresar los resultados de la solicitud; cabe mencionar que solo se presentaran las solicitudes ligadas a la provincia del puerto de embarque ingresado por el usuario.
- Revisión de Estado de solicitud, mediante esta opción se podrá realizar la búsqueda y revisión de los datos de solicitudes en cualquier estado, para poder realizar el seguimiento necesario; se podrá consultar cualquier solicitud de certificado a nivel nacional; pero sin poder efectuar ninguna acción sobre estas.
- b. Al dar clic en botón "Revisión de solicitudes", en la parte central de la pantalla se encuentra la sección "Consulta de Certificados Fitosanitarios", donde se presentan siete filtros de búsqueda:
	- a. Tipo de Solicitud: por ahora, muestra solo la opción musáceas.
	- b. Tipo de producto: despliega un catálogo de tipos de productos, permite seleccionar un tipo y el sistema realiza la búsqueda de todas las solicitudes de certificación solicitadas para ese tipo de producto. Ejm: *Frutas, hortalizas, tubérculos frescos*
	- c. Subtipo de producto: despliega el catálogo de subtipos de productos creados bajo el tipo de producto seleccionado en el campo anterior, permite seleccionar un subtipo y el sistema realiza la búsqueda de todas las solicitudes de certificación solicitadas para ese subtipo de producto. Ejm: *Fruta*
	- d. Producto: despliega un catálogo de productos, creados bajo el tipo de producto y subtipo de productos seleccionado en los campos anteriores, permite seleccionar un producto y el sistema realiza la búsqueda de todas las solicitudes de certificación solicitadas para ese producto. Ejm: *Banano*
	- e. País destino: despliega un catálogo de países, permite seleccionar un país y el sistema realiza la búsqueda de todas las solicitudes de inspección solicitadas para ese país de destino. Ejm: *Chile*

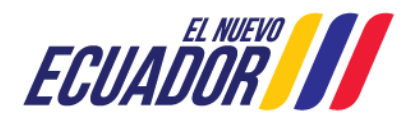

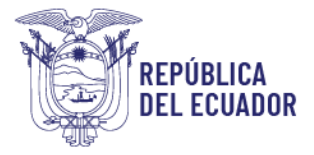

- *f.* Número de certificado: permite ingresar el número de una solicitud enviada y el sistema realiza la búsqueda de una solicitud en específico. Ejm: *17913579730012376643P*
- g. F. inicio: muestra un calendario para seleccionar un día de inicio, del rango de búsqueda. Ejm: *2023-04-09*
- h. F. fin: se autocompleta un mes después de la fecha de inicio seleccionada, además, muestra un calendario para seleccionar otro día dentro del mes, el sistema realiza la búsqueda de todas las solicitudes enviadas en ese rango de fechas. Ejm: *2023-05-09*

Luego de ingresado cualquier filtro de búsqueda, dar clic en el botón **Filtrar lista**, para poder ejecutar la búsqueda. Si no se ingresa ningún filtro, las fechas de búsqueda están definidas por default con el día actual; al dar clic en el botón Filtrar lista, se presentarán todas las solicitudes correspondientes, desde la más reciente hasta la más antigua.

El filtro de búsqueda será de máximo un mes, por lo que al ingresa la fecha de inicio, el sistema automáticamente autocompleta la fecha de fin con un mes después.

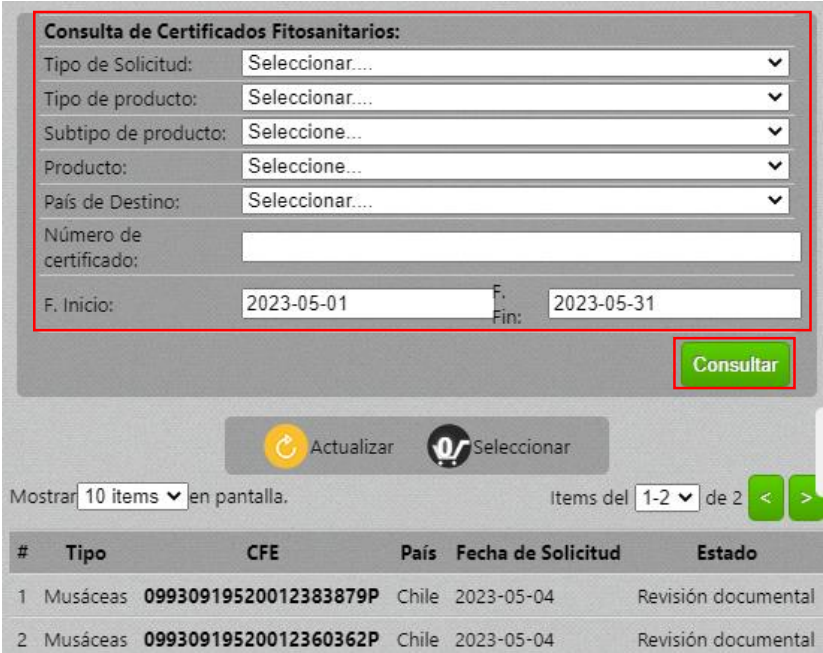

Como resultado de búsqueda se presenta la siguiente información por cada solicitud:

- #: número que define la cantidad de solicitudes.
- Tipo: corresponde al tipo de CFE, por ahora solo, Musáceas.
- CFE: número de certificado
- País de destino
- Fecha de Solicitud: fecha de creación de la solicitud.
- Estado: estado en el que se encuentra la solicitud.

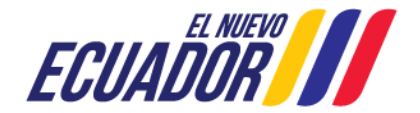

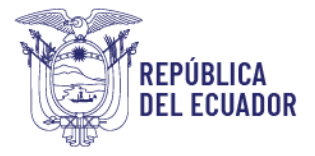

c. En la parte central de la pantalla se muestran las solicitudes para la revisión documental, al dar doble clic en la solicitud y se desplegarán los datos de la solicitud en la sección derecha.

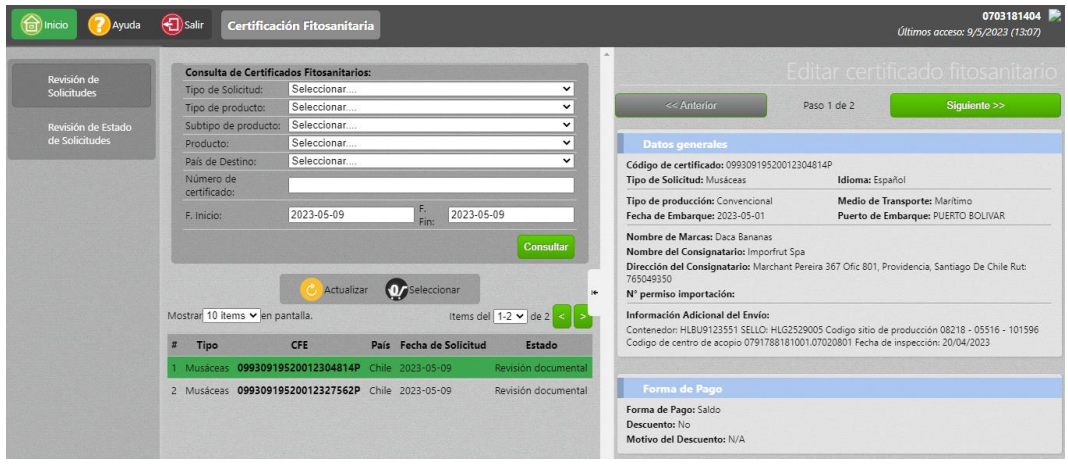

- d. Para la revisión de las solicitudes de certificación fitosanitaria, la información se presenta en varias secciones:
	- $\checkmark$  Datos generales: en esta sección se presentan los datos del usuario que realizó la solicitud.

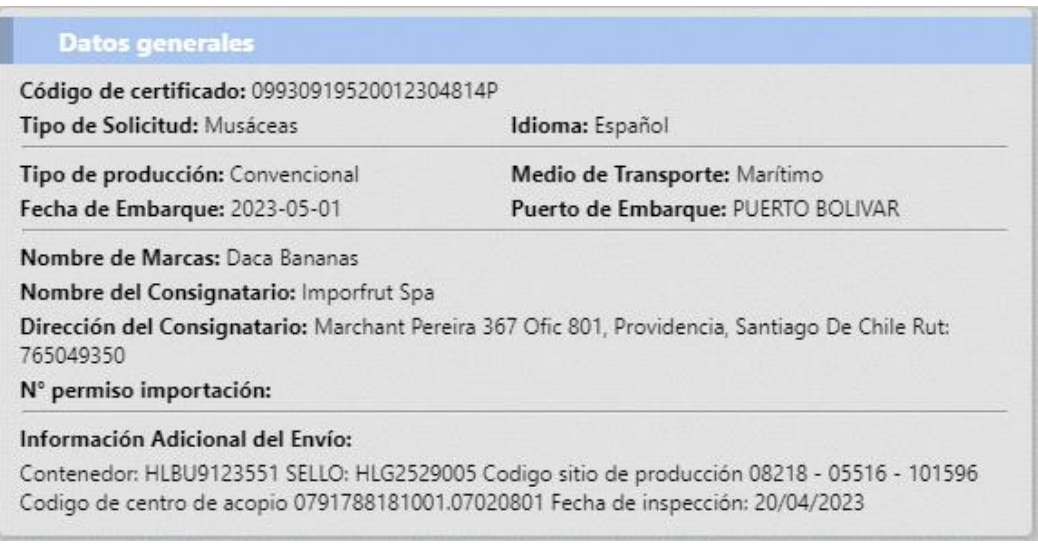

Si la solicitud es un reemplazo o partición de un certificado anulado, en esta sección se presentará una nota: Este certificado reemplaza y anula al certificado fitosanitario N°

Cabe señalar, si el usuario a reemplazo un CFE por 2 o más CFE, el primer CFE de reemplazo servirá como sustito del CFE original y presentará la siguiente nota:

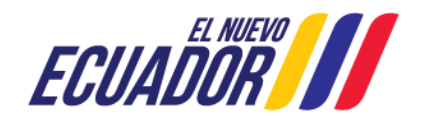

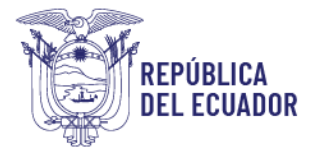

Nota: Este certificado reemplaza y anula al certificado fitosanitario N° 09206524019992451229P emitido para el país Chile.

La misma que aparecerá en el campo de información adicional del documento del CFE y el anexo.

Desde el 2 reemplazo, el sistema los toma como nuevos CFE y en estos aparecerá la siguiente nota:

Nota: Este certificado es un reemplazo/partición del certificado fitosanitario Nº 09206524019992451229P emitido para el país Chile.

Esta nota no aparecerá en el documento del CFE.

 $\checkmark$  Forma de pago: en esta sección se presenta la Forma de pago que solicitó el usuario, el descuento y motivo del descuento que desea aplicar.

#### Forma de Pago

Forma de Pago: Saldo Descuento: No Motivo del Descuento: N/A

> Si la solicitud es un reemplazo de un certificado anulado, en esta sección se presentará N/A (no aplica) en los campos forma de pago, descuento y motivo del descuento; ya que un CFE reemplazo no se factura.

#### Forma de Pago

Forma de Pago: N/A Descuento: N/A Motivo del Descuento: N/A

> $\checkmark$  Puertos de destino: en esta sección se presenta el país y los puertos de destino.

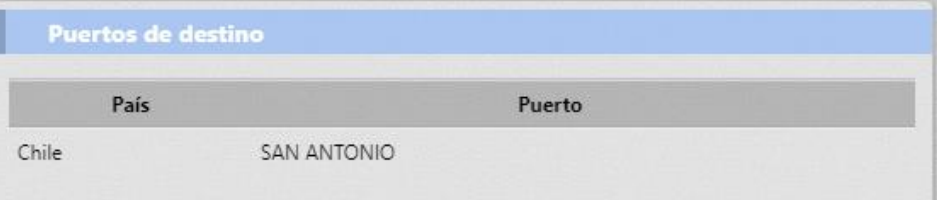

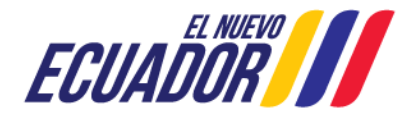

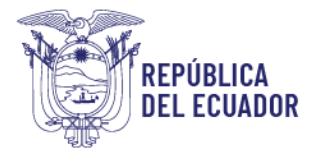

 Productos: en esta sección se presentan los Productos, Cantidad, Peso neto, Peso bruto.

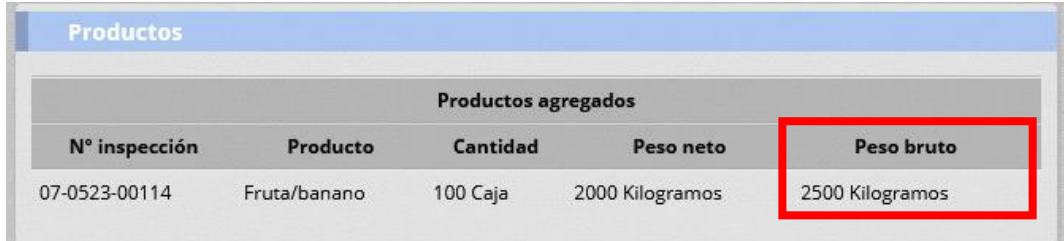

Verificar que, para solicitudes de musáceas, siempre sea ingresado peso bruto.

Países, puertos de tránsito, medios de transporte: en esta sección se presenta el País, Puerto, Medio transporte.

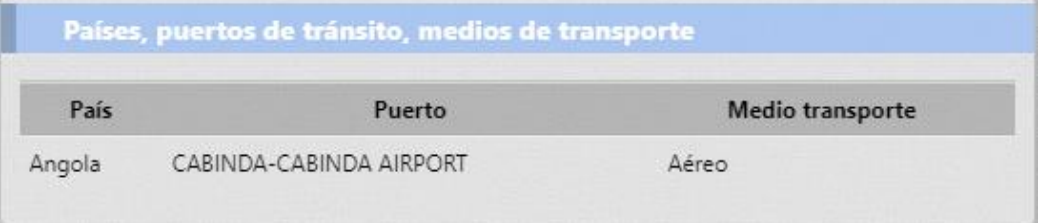

 $\checkmark$  Datos de exportador: en esta sección se presentan el Identificador del exportador, Nombre/Razón del exportador, Dirección del exportador, código POA en caso de que el tipo de producción sea orgánica; este es el responsable fitosanitariamente del producto a exportar, y es el que constara en el campo 1 del Certificado; además en el caso de un reemplazo esta información no podrá ser cambiada

# **Datos del exportador** Identificador exportador: 0993091952001 Nombre/Razón social: SIAGROEC S.A. Dirección: CDLA. LA GARZOTA AV RODOLFO BAQUERIZO NANZUR Y CALLE SEGUNDA. MZ 24 SOLAR 15.

 $\checkmark$  Documentos adjuntos: en esta sección se presentan los links de acceso a los documentos adjuntos de respaldo.

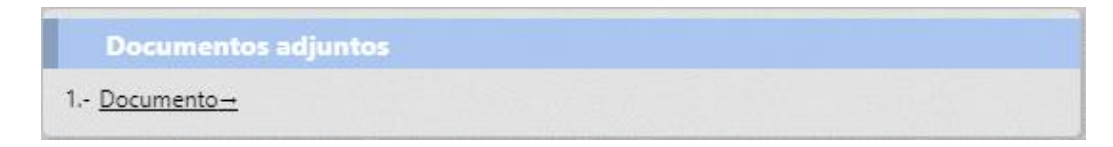

 $\checkmark$  Resultado de revisión documental: se podrá ingresar los siguientes datos para la confirmación de la revisión documental:

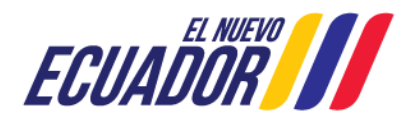

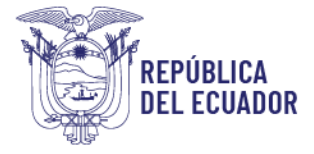

 Resultado de revisión: seleccionar el resultado de la revisión: Aprobado, cuando no existan novedades fitosanitarias, ni documentales.

Subsanación: Cuando existen inconvenientes documentales por no ingreso de documentos habilitantes; permisos de importación, análisis de laboratorio, certificados de tratamientos; o información de trazabilidad o información mal ingresada.

Rechazado: Cuando existen inconvenientes documentales por ejemplo no ingreso de documentos habilitantes; permisos de importación, análisis de laboratorio, certificados de tratamientos; o información de trazabilidad, luego de reiteradas solicitudes de subsanación; y con previa consulta a la dirección de certificación fitosanitaria

Observación: ingresar una observación del resultado de revisión documental; si el técnico selecciona la opción "Subsanación" o "Rechazo", en el campo "Observación" el técnico deberá especificar qué es lo que se requiere que el usuario subsane, o el motivo del rechazo de la solicitud de manera clara y precisa.

Finalmente se da clic en el botón Enviar resultado y la solicitud cambia a estado Aprobado, Subsanación o Rechazado.

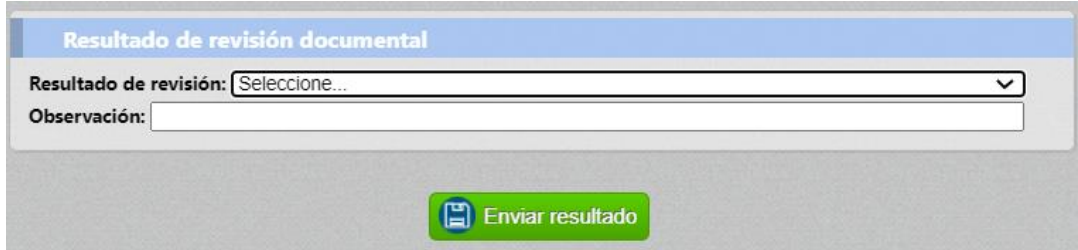

### PUNTOS A CONSIDERAR: Estados de una solicitud revisada:

- Luego de atendida la solicitud, se pueden presentar los siguientes casos:
	- $\checkmark$  Aprobada: estado final de la solicitud, con datos de cantidad y peso aprobados. El operador podrá descargar su certificado fitosanitario.
	- $\checkmark$  Subsanada: el operador deberá revisar la solicitud y realizar los cambios que pide el técnico.
	- Rechazada: estado final de la solicitud. El usuario ya no podrá realizar ningún cambio en la solicitud; y el saldo de cantidades de productos será regresada al reporte de inspección.

### Recarga de saldo disponible:

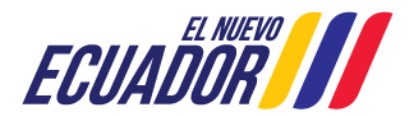

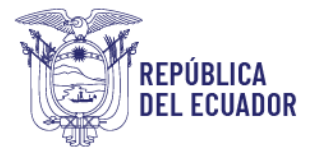

- Se recomienda al operador tener Saldo disponible, para que la fase de pago de sus solicitudes sea automática. El saldo se recarga en el módulo Mis facturas y saldos.
- Para tener habilitado el módulo Mis factura y saldos se debe tener registrado el correo de facturación electrónica:
	- Datos operador -> Actualizar mis datos -> Correo facturación electrónica.

## *Pago* de *solicitudes CFE:*

- Saldo:
	- $\checkmark$  Asignación de tasa automática.
	- $\checkmark$  Verificación de pago automático Se valida si cuenta un saldo, descuenta y factura.
- Comprobante de pago Sin descuento
	- $\checkmark$  Asignación de tasa automática.
	- $\checkmark$  Verificación de pago manual el recaudador espera que el operador se acerque con el pago.
- Comprobante de pago Con descuento
	- $\checkmark$  Asignación de tasa manual el recaudador espera que el operador se acerque con las evidencias/justificación del descuento para en base a eso asignar la tasa.
	- $\checkmark$  Verificación de pago manual el recaudador espera que el operador se acerque con el pago.

### *Anula y Reemplaza:*

 Solo es permitido anular y reemplazar un certificado fitosanitario aprobado una vez; y la verificación documental de los reemplazos será similar a una nueva solicitud; estos reemplazos no pasan por una fase de pago; al aprobar la revisión documental, se aprobará la solicitud automáticamente.

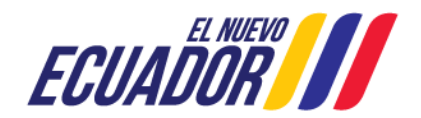

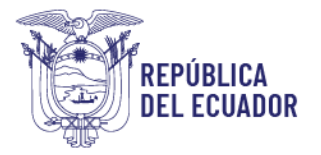

# PASOS A SEGUIR PARA REVISIÓN DE ESTADO DE SOLICITUDES DE CERTIFICADOS FITOSANITARIOS DE EXPORTACIÓN:

1. Al acceder al módulo "Certificación fitosanitaria", en la sección izquierda tendrá habilitada la opción "Revisión de estado de solicitudes", mediante esta opción se podrá acceder a revisar los estados de las solicitudes y a la búsqueda de una solicitud.

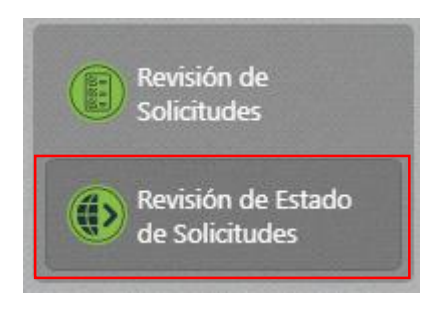

- 2. En la parte central de la pantalla se encuentra la sección "Consulta de Certificados Fitosanitarios", donde se presentan nueve filtros de búsqueda:
- a. Tipo de Solicitud: despliega un catálogo con los tipos de solicitudes, permite seleccionar Musáceas.
- b. Estado: despliega un catálogo de estados por los que pasa una solicitud de certificación fitosanitaria, permite seleccionar un estado y el sistema realiza la búsqueda de todas las solicitudes de certificación fitosanitaria de exportación que se encuentren en ese estado. Ejm: Creado, Revisión Documental, Asignación de pago, Verificación de pago, Subsanación, Subsanado, Rechazado, Aprobado, Anulado.
- c. Tipo de producto: despliega un catálogo de tipos de productos, permite seleccionar un tipo y el sistema realiza la búsqueda de todas las solicitudes de certificación solicitadas para ese tipo de producto. Ejm: Frutas, hortalizas, tubérculos frescos.
- d. Subtipo de producto: despliega el catálogo de subtipos de productos creados bajo el tipo de producto seleccionado en el campo anterior, permite seleccionar un subtipo y el sistema realiza la búsqueda de todas las solicitudes de certificación solicitadas para ese subtipo de producto. Ejm: Fruta
- e. Producto: despliega un catálogo de productos, creados bajo el tipo de producto y subtipo de productos seleccionado en los campos anteriores, permite seleccionar un producto y el sistema realiza la búsqueda de todas las solicitudes de certificación solicitadas para ese producto. Ejm: Banano
- f. País destino: despliega un catálogo de países, permite seleccionar un país y el sistema realiza la búsqueda de todas las solicitudes de inspección solicitadas para ese país de destino. Ejm: Chile
- g. Número de certificado: permite ingresar el número de una solicitud enviada y el sistema realiza la búsqueda de una solicitud en específico. Ejm: 17913579730012376643P
- h. F. inicio: muestra un calendario para seleccionar un día de inicio, del rango de búsqueda. Ejm: 2023-04-09

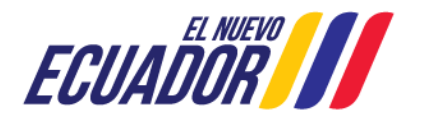

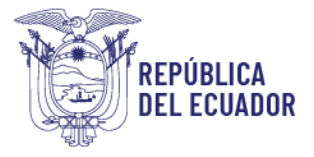

i. F. fin: se autocompleta un mes después de la fecha de inicio seleccionada, además, muestra un calendario para seleccionar otro día dentro del mes, el sistema realiza la búsqueda de todas las solicitudes enviadas en ese rango de fechas. Ejm: 2023- 05-09

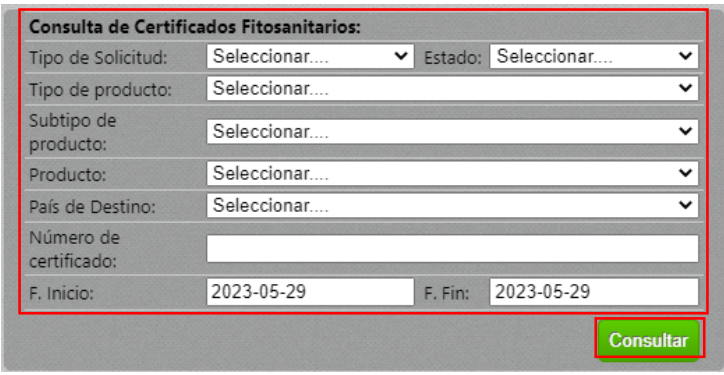

Luego de ingresado cualquier filtro de búsqueda, dar clic en el botón Consultar, para poder ejecutar la búsqueda. Si no se ingresa ningún filtro y se da clic en el botón Consultar, se presentarán todas las solicitudes según la fecha actual cargada por defecto.

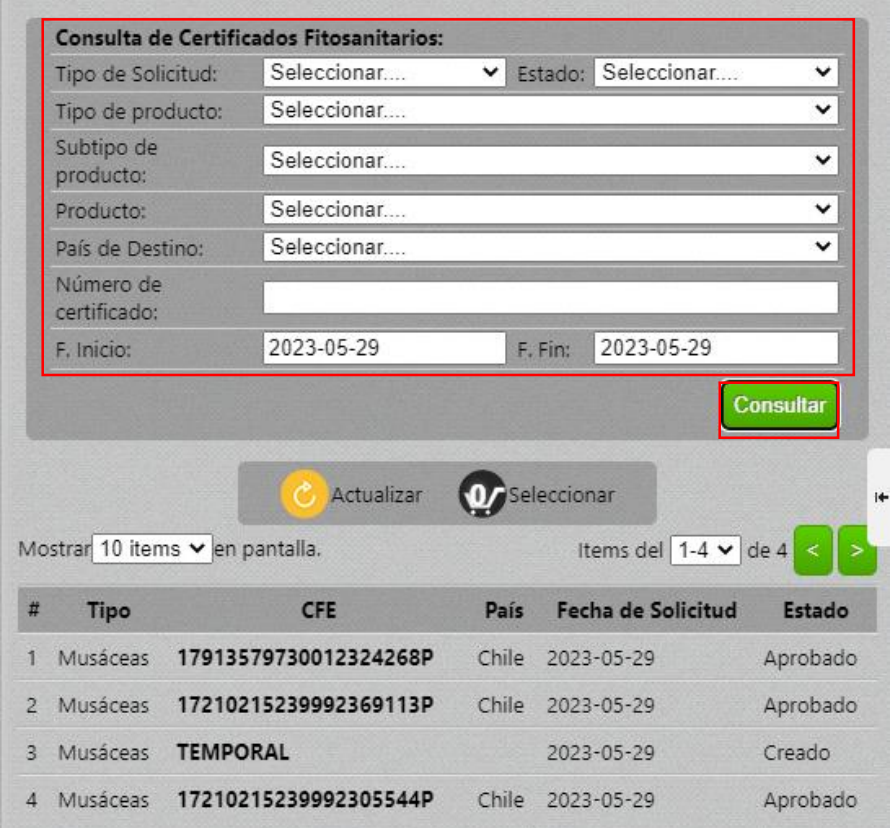

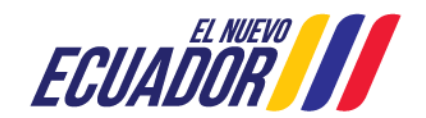

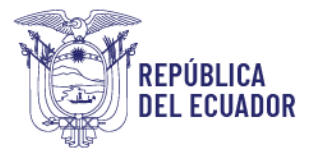

Como resultado de búsqueda se presenta la siguiente información por cada solicitud:

- Número
- Tipo: El tipo de la solicitud.
- CFE: número de certificado
- País: País de destino
- Fecha de solicitud: fecha de creación de la solicitud.
- Estado
- 3. En la parte central de la pantalla se muestran las solicitudes, se debe dar doble clic en la solicitud requerida y se desplegarán sus datos en la sección derecha.

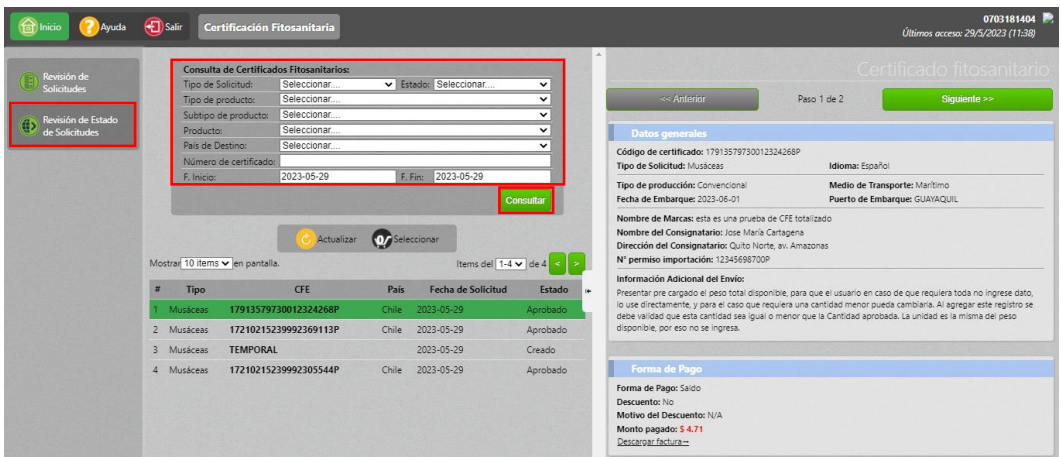

Dependiendo del estado en el que se encuentra una solicitud se presentarán las secciones y datos.

En el caso que el usuario solicitud un reemplazo de un CFE se deberá verificar los siguientes campos, ya que son os únicos que el usuario puede realizar cambios:

> $\checkmark$  Datos generales: fecha de embarque, puerto de embarque, nombre de marcas, nombre de consignatario, dirección de consignatario, número de permiso de importación, información adicional de envío.; si se cambia cualquier información se debe dar nuevamente clic en botón guardar, antes de ir al paso 2.

Si la solicitud es un reemplazo o partición de un certificado anulado, en esta sección se presentará una nota: Este certificado reemplaza y anula al certificado fitosanitario N°

Cabe señalar, si el usuario a reemplazo un CFE por 2 o más CFE, el primer CFE de reemplazo servirá como sustito del CFE original y presentará la siguiente nota:

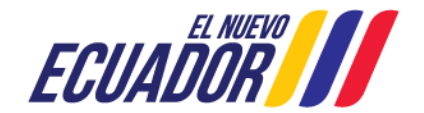

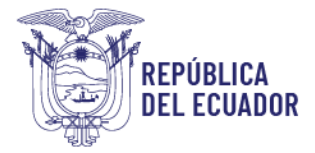

Nota: Este certificado reemplaza y anula al certificado fitosanitario Nº 09206524019992451229P emitido para el país Chile.

La misma que aparecerá en el campo de información adicional del documento del CFE y el anexo.

Desde el 2 reemplazo, el sistema los toma como nuevos CFE y en estos aparecerá la siguiente nota:

Nota: Este certificado es un reemplozo/partición del certificado fitosonitario Nº 09206524019992451229P emitido para el país Chile.

Esta nota no aparecerá en el documento del CFE.

- $\checkmark$  Forma de pago: esta sección no es modificable, ya que no se realiza pago por un certificado reemplazo.
- $\checkmark$  Puertos de destino: se presenta solo el país de destino del Certificado original, el cual debe ser seleccionado. Se podrá ingresar uno o más puertos destino adicionales, así mismo se podrá eliminar los puertos del certificado original.
- $\checkmark$  Productos: se permite cambiar las cantidades de cantidad, peso bruto, peso neto. Se permiten cantidades iguales o menores de la solicitud de certificado original.
- $\checkmark$  Países, puertos de tránsito, medios de transporte: se podrá ingresar uno o más países y puertos de tránsito, adicionales, así mismo se podrá eliminar los países y puertos de tránsito del certificado original.
- $\checkmark$  Datos del exportador: no se permite realizar ningún cambio.
- Documentos adjuntos: se permite agregar nuevos documentos de respaldo.

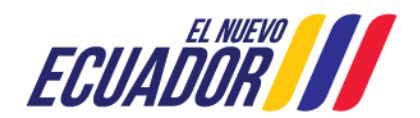